# MANUAL DE INSTRUCCIONES PARA EL LLENADO DEL FORMULARIO DE INSCRIPCIÓN:

SOLICITUD DE CARACTERIZACIÓN EXCEPCIONAL DE INSTITUCIONES EDUCATIVAS QUE BRINDAN EL SERVICIO EDUCATIVO INTERCULTURAL BILINGÜE 2022

### Contenido

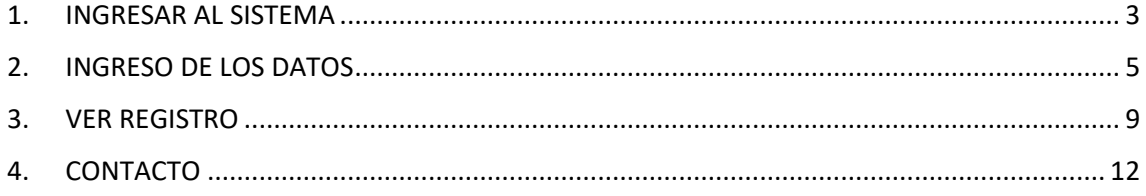

## MANUAL DE INSTRUCCIONES

#### **SOLICITUD DE INSCRIPCIÓN DE IIEE PARA CARACTERIZACIÓN EXCEPCIONAL 2022**

#### <span id="page-2-0"></span>1. INGRESAR AL SISTEMA

- **Nota: La solicitud de inscripción debe ser ingresada por el Director de la I.E. que desea participar en el proceso de Caracterización Excepcional 2022 de acuerdo a lo establecido en el oficio múltiple N° 00053-2022-MINEDU/VMGP-DIGEIBIRA**
- Ingresar a la página web del Sistema de Información de la Educación Intercultural Bilingüe (SIEIB):

sieib.com

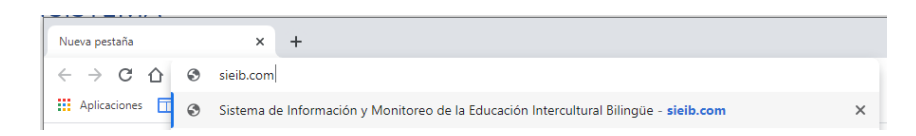

Al ingresar, se visualiza la página de acceso al Sistema de Información de la DEIB:

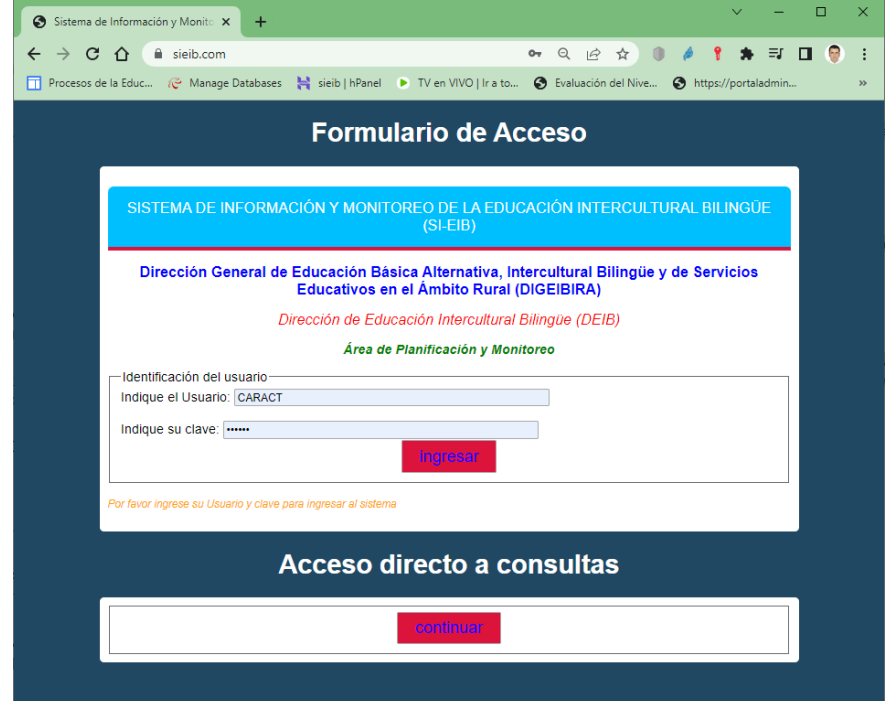

• Ahora, escriba el usuario y clave para ingresar al sistema, el acceso estará habilitado desde el 25 de abril al 15 de mayo del 2022:

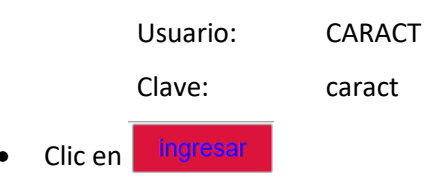

Manual de llenado de solicitud de caracterización excepcional Página 3 | 13

• Al acceder al Sistema, en el lado izquierdo se visualiza el menú del Sistema:

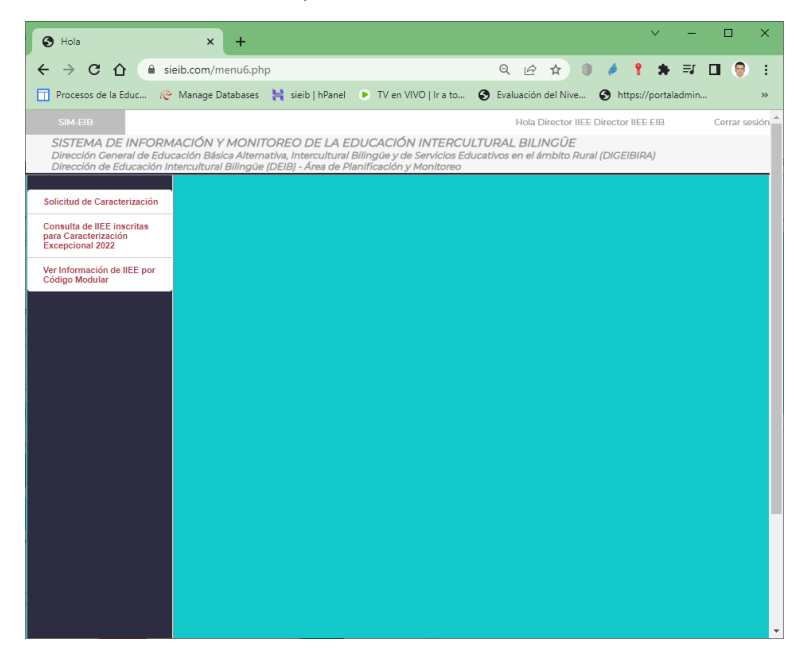

Este menú se irá desplegando de acuerdo a la opción seleccionada.

Para participar en el proceso de Caracterización Excepcional, ingrese al Formulario de Solicitud de Inscripción:

• Clic en

Solicitud de Caracterización

• Aparece el Formulario de inscripción para la Solicitud de la Caracterización Excepcional en la Institución Educativa 2022.

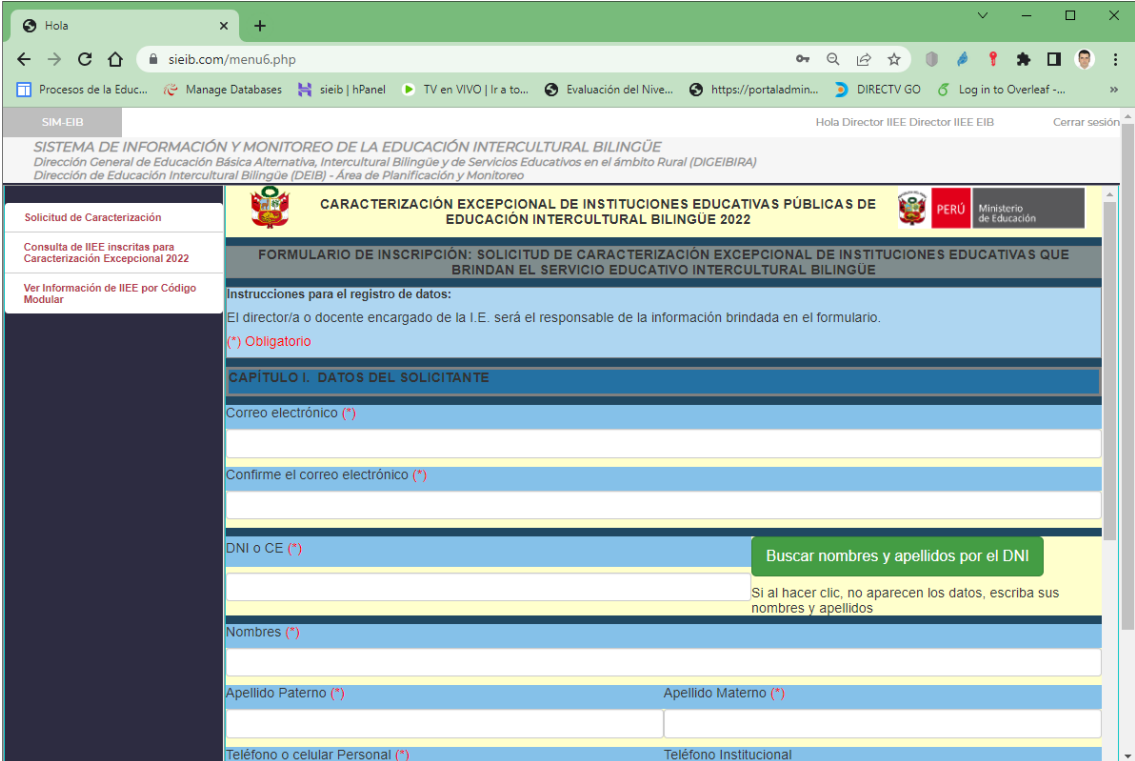

Manual de llenado de solicitud de caracterización excepcional Página 4 | 13

#### <span id="page-4-0"></span>2. INGRESO DE LOS DATOS

El formulario tiene controles de validación, se resaltan con (\*) los campos requeridos, los cuales se irán validando cuando haga clic en los botones.

- Ingrese el correo electrónico (si no tiene la sintaxis de un correo electrónico, mandara un mensaje de error al hacer clic en un botón).
- Confirme el correo electrónico (si no coincide con el primer correo electrónico, mandara un mensaje de error al hacer clic en un botón).
- Ingrese el DNI del Responsable de ingresar los datos del formulario, puede hacer clic

en el botón Buscar nombres y apellidos por el DNI , para buscar los datos del docente según Nexus de abril 2022.

• Si el DNI no está registrado, debe ingresar los apellidos y nombres, si está registrado y hay errores en los datos, puede modificarlos (no vuelva a hacer clic en el botón).

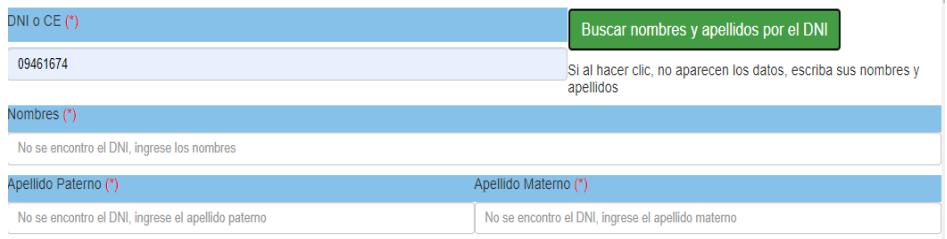

• Luego ingrese el celular (obligatorio) y el teléfono/celular de la institución (opcional).

Ahora, veamos los datos de la IIEE, para esto, solo se necesita el código modular y el anexo (si la IE es única sin anexos, el valor es cero 0).

- Escriba el código modular de la IE y seleccione el anexo.
- Haga clic en Buscar datos de IE por código modular , para buscar los datos de la IE en

el padrón web del 5 de abril, la forma de atención EIB se obtiene del RNIIEE-EIB RVM 185-2019-MINEDU. Si el código modular es incorrecto, no podrá continuar, ya que le va a pedir datos en celdas bloqueadas que se obtienen del código modular.

• En "**En la comunidad donde se encuentra la IE, se tiene(\*)**", seleccione una de las opciones:

O La mayoría de estudiantes hablan la lengua originaria

O Solo algunos estudiantes hablan la lengua originaria, pero los padres y abuelos si hablan la lengua originaria O Ningún alumno habla la lengua originaria, pero los padres y abuelos si hablan la lengua originaria O Ningún alumno habla la lengua originaria, y solo algunos padres y abuelos hablan la lengua originaria O Nadie habla la lengua originaria

• En "**Cuál el motivo de la participación en el proceso de Caracterización** 

**Excepcional 2022(\*)**", seleccione una de las opciones.

O Incorporación al Registro Nacional de Instituciones Educativas EIB O Modificación de forma de atención pedagógica (IE EIB se encuentra actualmente en el RNIIEE EIB) O La IE se encuentra en el RNIIEE EIB pero debe ser monolingüe

- De acuerdo a la opción seleccionada, le pedida información de la posible forma de atención pedagógica.
- Si seleccionó "Incorporación al Registro Nacional de Instituciones Educativas EIB", en

"**Con qué forma de atención pedagógica cambiaría en el RNIIEE-EIB**", seleccione

una de las opciones sobre la posible forma de atención pedagógica de la nueva IE EIB,

luego le pedida validar los datos.

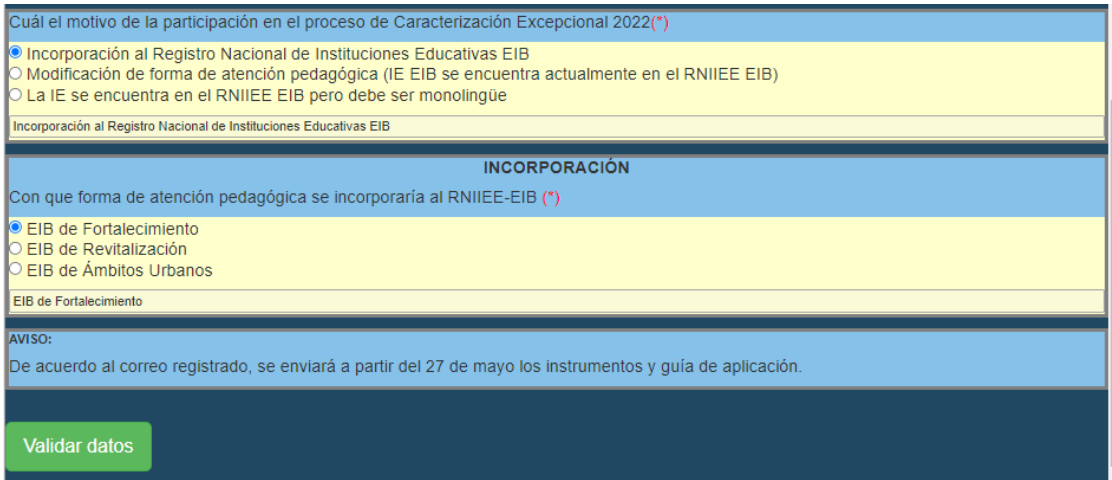

Si seleccionó "Modificación de forma de atención pedagógica (IE EIB se encuentra

actualmente en el RNIIEE EIB)", en "**A qué forma de atención pedagógica cambiaría en el RNIIEE-EIB**", seleccione una de las opciones, luego le pedida validar los datos.

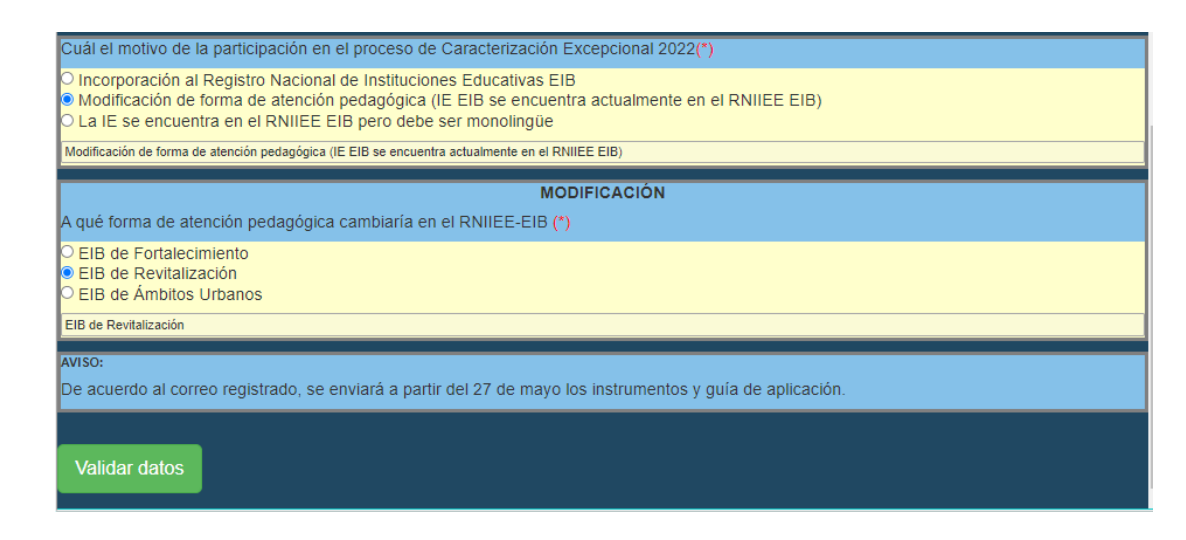

Si seleccionó "La IE se encuentra en el RNIIEE EIB pero debe ser monolingüe", le pedida validar los datos.

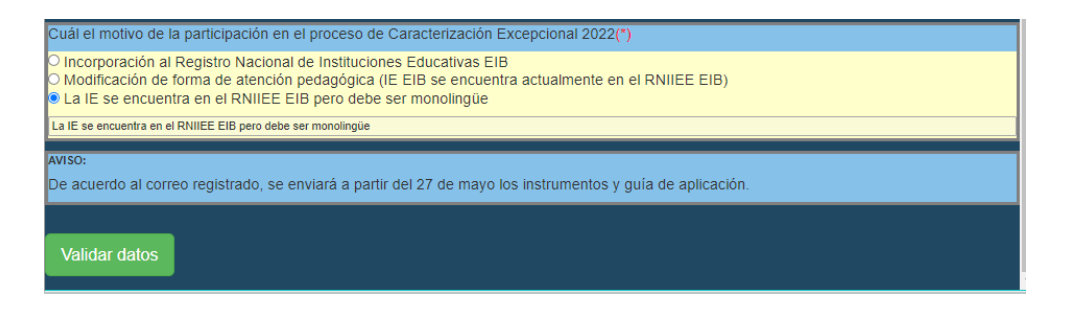

Haga clic en Validar datos , si falta completar alguna opción le pedida que ingrese los

datos antes de continuar, si están todos los datos, le aparece el siguiente mensaje:

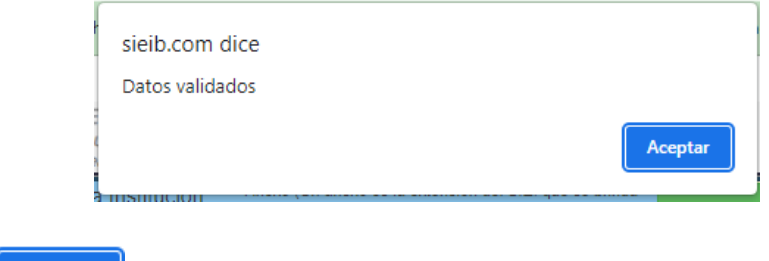

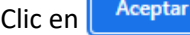

• En la parte inferior aparece un botón para poder guardar y registrar los datos de

inscripción:

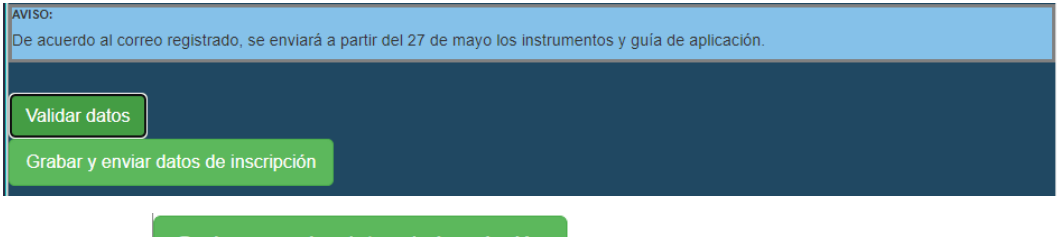

Haga clic en Grabar y enviar datos de inscripción , para visualizar una ventana con los

datos ingresados, los cuales deben ser comprobados

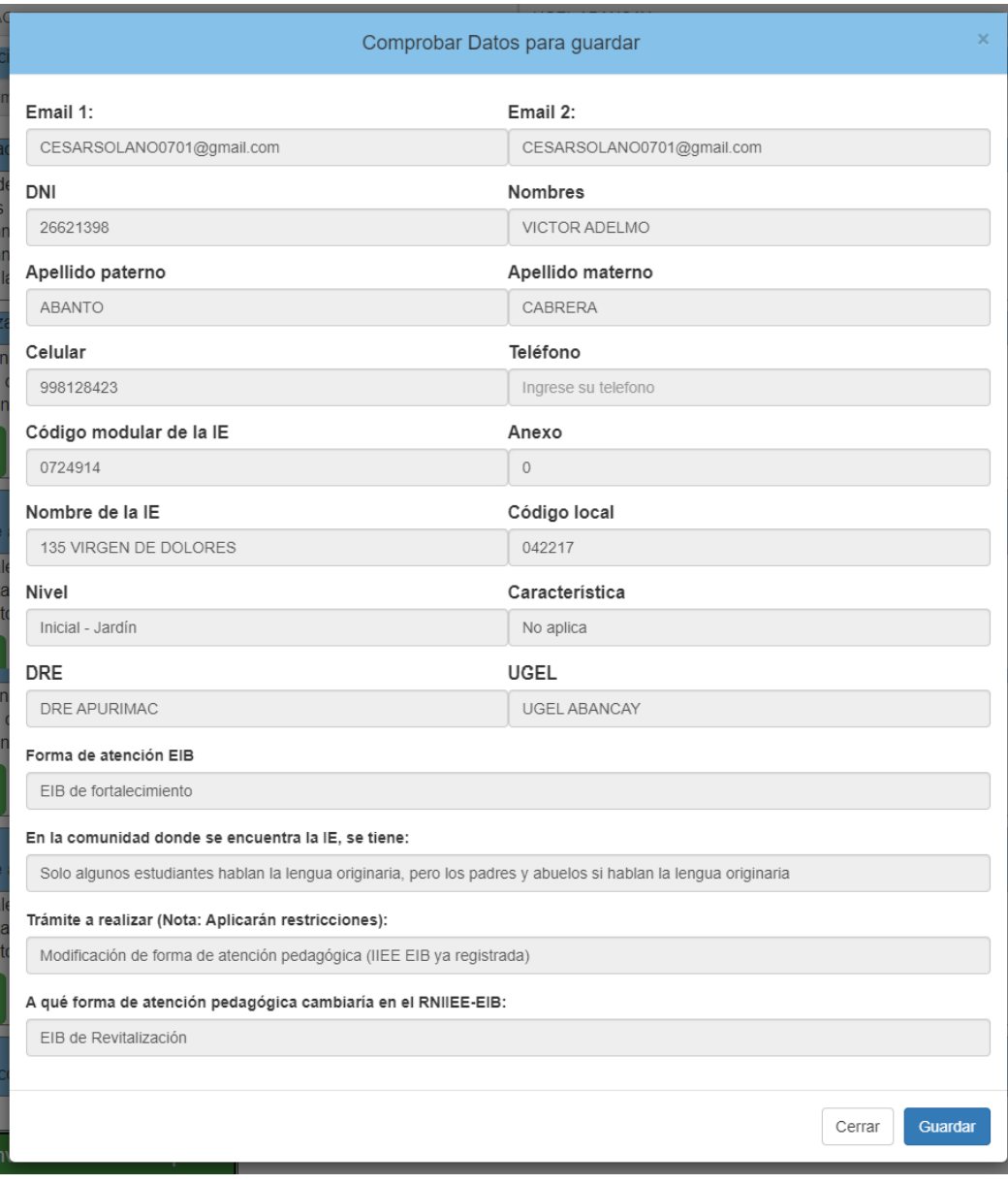

• Si los datos son correctos, haga clic en "Guardar", esto hará que se guarden los datos ingresados y que la IE este registrada para la Caracterización Excepcional 2022. (Si la IE ya estaba registrada, se actualizarán los datos del registro anterior). Si los datos no son correctos, haga clic en "Cerrar", y revise bien los datos, haga clic en

el último botón <sup>Continuar</sup> antes de hacer clic en <sup>Grabar</sup> y enviar datos de inscripción

#### <span id="page-8-0"></span>3. VER REGISTRO

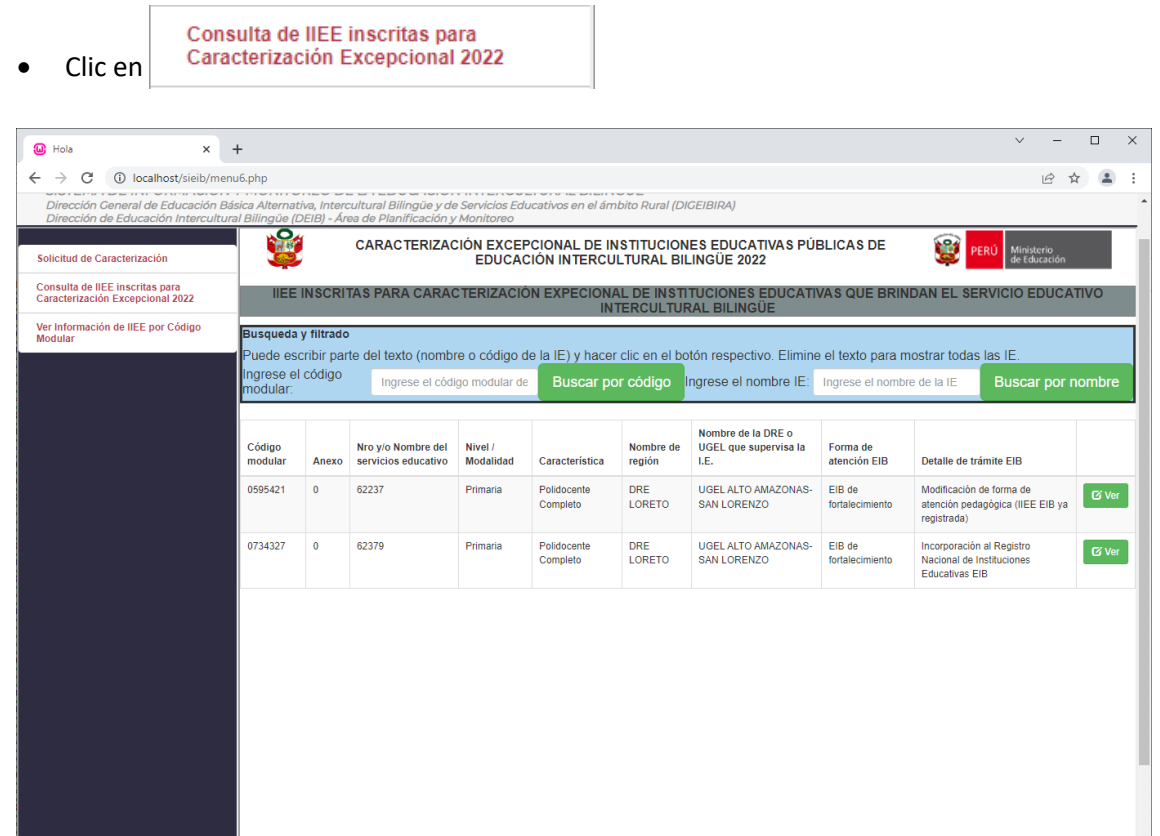

• De forma predeterminada se muestran todos las IIEE inscritas, puede filtrar por código modular o por nombre de la IE.

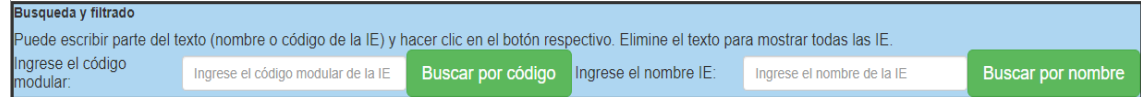

• Si quiere filtrar por el código modular:

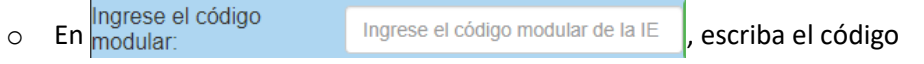

modular de la IE (puede escribir parte del código y el aplicativo mostrará todas

las IE que tengan ese texto en su código modular)

o Haga clic en el botón Buscar por código , para ver las IIEE filtradas

En el siguiente ejemplo, se escribió el texto "179" y se hizo clic en el botón, el filtro mostro las IIEE con los códigos "1791151", "1791193" y "0417998", todas con el texto "179".

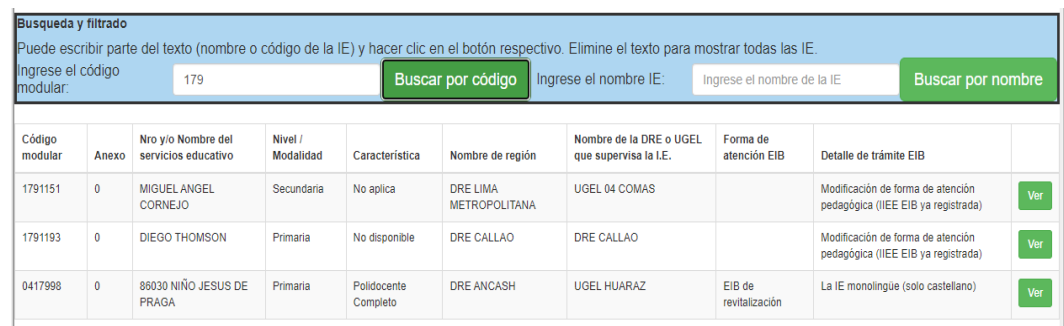

• Si quiere filtrar por el código modular:

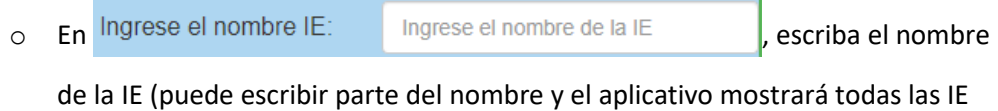

que tengan ese texto en su nombre)

o Haga clic en el botón Buscar por nombre , para ver las IIEE filtradas

En el siguiente ejemplo, se escribió el texto "virgen" y se hizo clic en el botón, el filtro mostro las IIEE con los nombres "135 VIRGEN DE DOLORES" y "86003 VIRGEN DE FATIMA", todas con el texto "virgen".

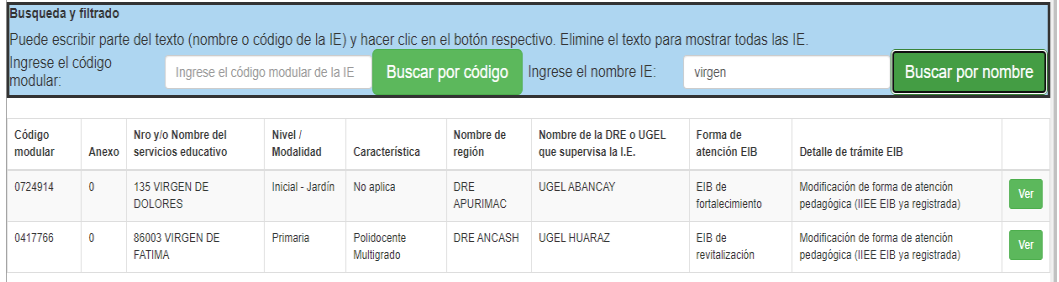

Tenga presente que, mientras más texto escriba, el filtro es mejor.

Para quitar el filtro, elimine el texto y haga clic en el botón respectivo.

• Ahora, ya teniendo filtrada la lista, ubique el registro de la IE para caracterizar y haga

clic en Øver

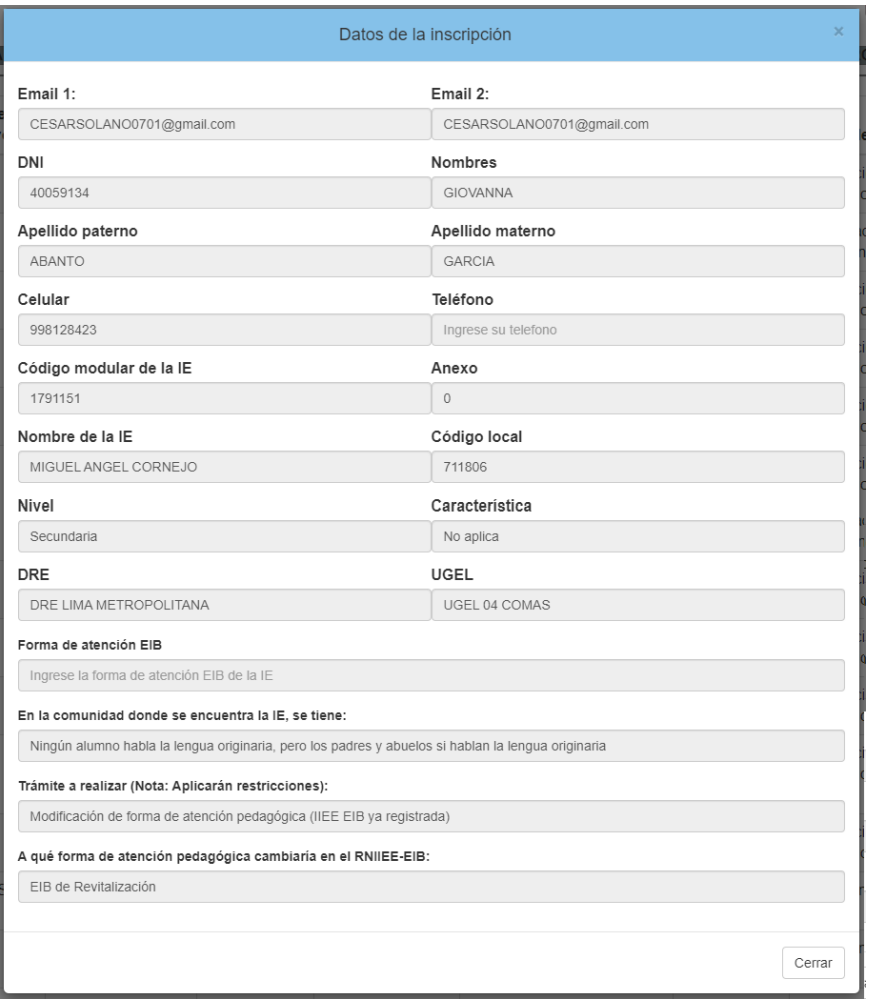

• Si están correctos los datos, cierre la ventana y cierre la aplicación, si hay datos

 $incorrectos$ , haga clic en el botón  $\sqrt{c}$ <sup>cerrar</sup>, luego ingrese a

Solicitud de Caracterización

y actualice la información.

#### <span id="page-11-0"></span>4. VER REGISTRO DE IIEE EIB

• Clic en

Ver Información de IIEE por Código Modular

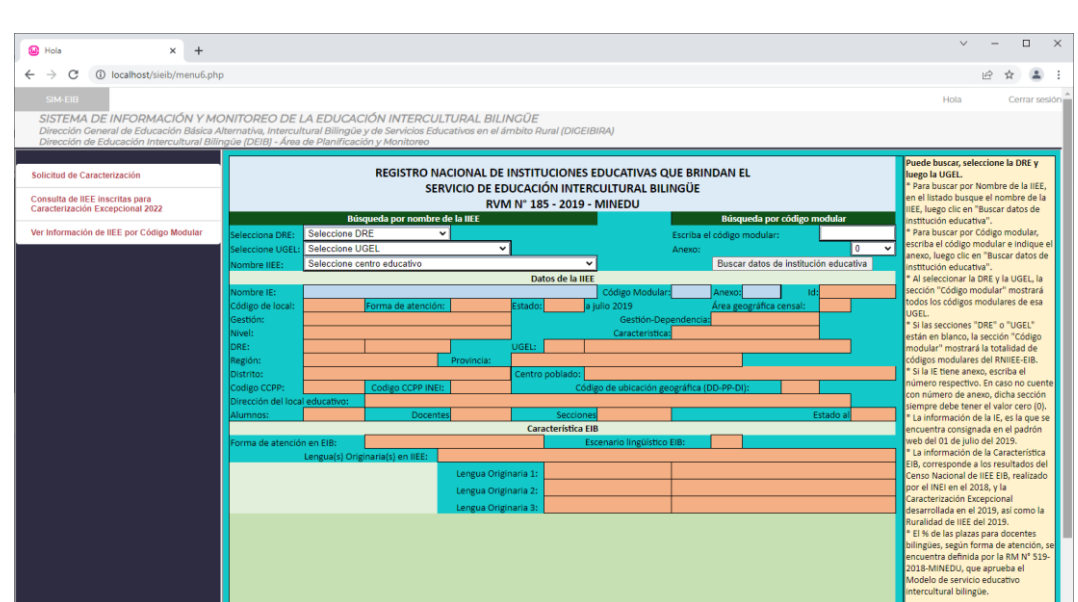

- Puede buscar de 2 formas:
- 1 Seleccionando primero la DRE, luego la UGEL y al final el nombre de la IE.
- 2 Escribiendo el código modular de la IE.

Luego, haga clic en Buscar datos de institución educativa

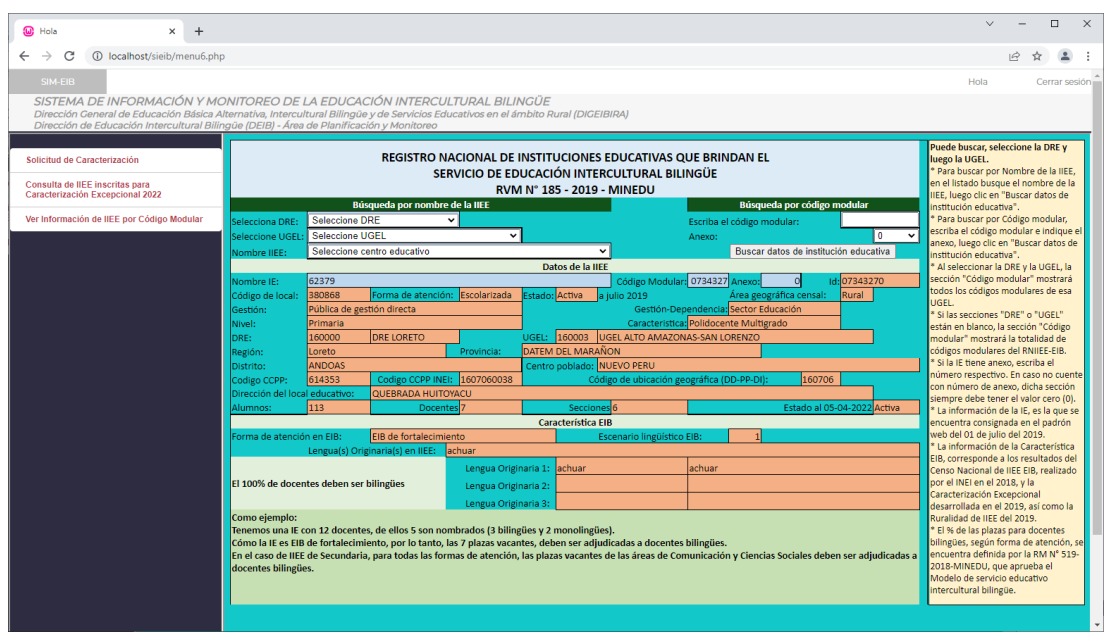

U

#### 5. SALIR DEL SISTEMA

Cerrar sesión • Para salir del sistema haga clic en:

 $\Box$  $\equiv$  $\bigcirc$  Hola  $\times$  +  $\leftarrow$   $\rightarrow$  C  $\hat{\Omega}$   $\hat{\mathbf{a}}$  sieib.com/menu6.php • Q L < Q 1 0 1 1 1 1 0 Trocesos de la Educ... ( C Manage Databases N sieib | hPanel D TV en VIVO | Ira to... + D Evaluación del Nive... @ https://portaladmin... . DIRECTV GO O Log in to Overleaf Hola Director IIEE Director IIEE EIB SISTEMA DE INFORMACIÓN Y MONITOREO DE LA EDUCACIÓN INTERCULTURAL BILINGÜE<br>Dirección Ceneral de Educación Básica Alternativa, Intercultural Bilingüe y de Servicios Educativos en el ámbito Rural (DIGEIBIRA)<br>Dirección de Fduc

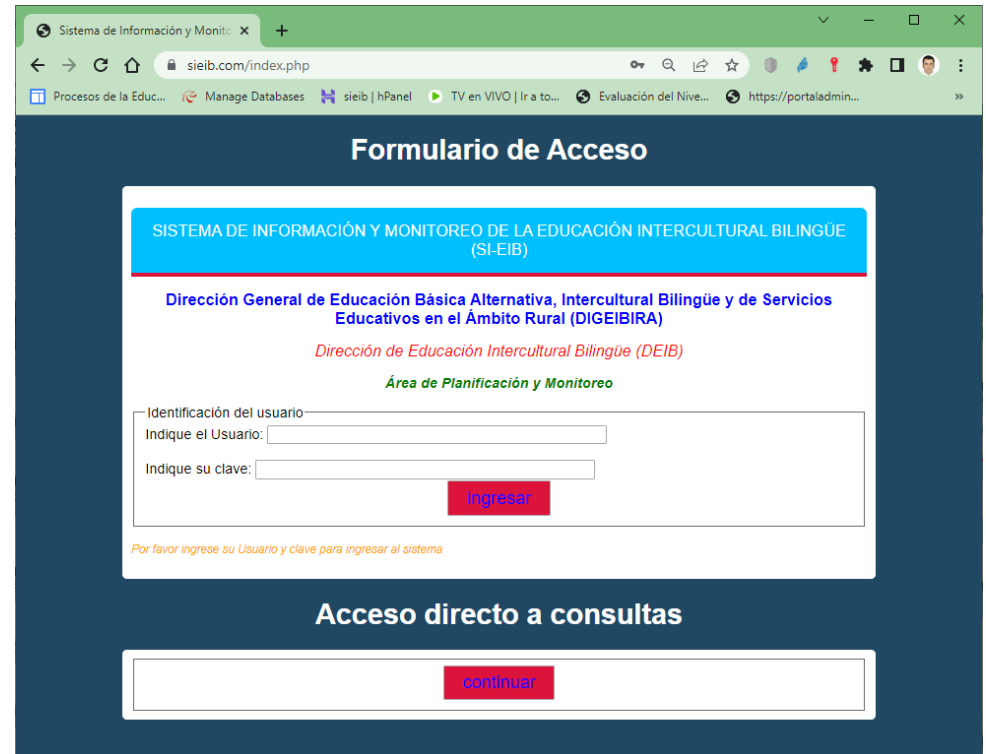

#### 6. CONTACTO

Jennifer Castañeda [\(MONITOREODEIB1@MINEDU.GOB.PE\)](mailto:MONITOREODEIB1@MINEDU.GOB.PE) Cesar Solano [\(PLANIFICACIONDEIB@MINEDU.GOB.PE\)](mailto:PLANIFICACIONDEIB@MINEDU.GOB.PE)